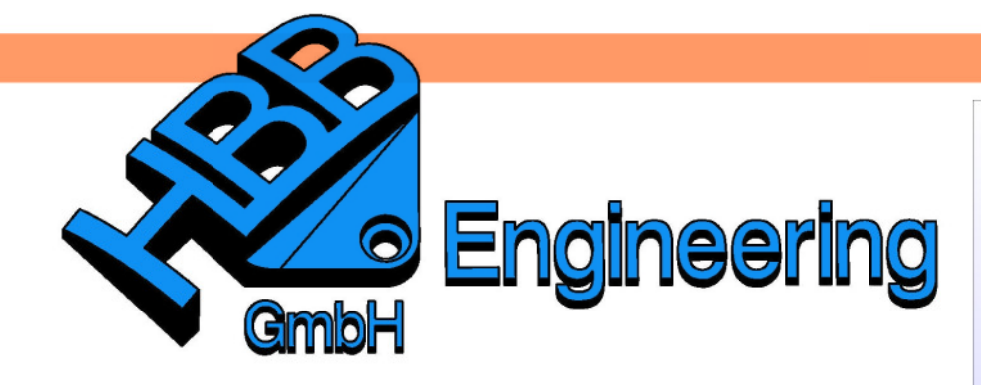

**HBB Engineering GmbH** Salzstraße 9 D-83454 Anger

Telefon +49 (0)8656-98488-0 Telefax +49 (0)8656-98488-88 Info@HBB-Engineering.de www.HBB-Engineering.de

# **Vergleich Spline – Studio-Spline**

Version: UNIGRAPHICS/NX 5 – 6 Ersteller: Tom Schäfer

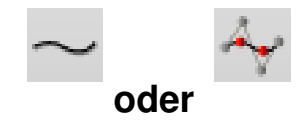

**1 Zu beachten bei den Studio-Splines**

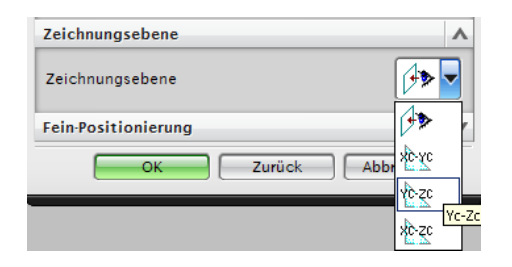

**Beachten Sie die Zeichnungsebene!**

## **2 Splines im Teilennavigator**

Nur Studio-Splines sind im Teilenavigator enthalten, wenn das "Assoziativ-Häkchen" beim Erstellen aktiv ist.

## **3 Punkte nachträglich hinzufügen / entfernen**

Mit der Funktion "Kurvenparameter bearbeiten" den zu ändernden Spline selektieren und Punkte bearbeiten (Edit Point) wählen. Hier kann dann eingestellt werden ob ein Punkt gelöscht oder hinzugefügt werden soll.

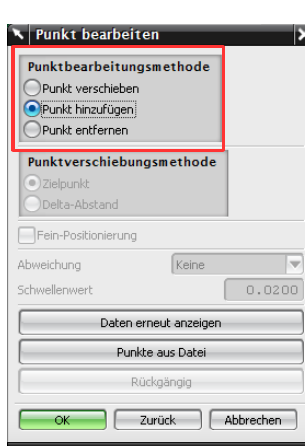

Bearbeiten > Kurve > Parameter

Edit > Curve > Edit **Curve Paramenters** 

Oder Doppelklick auf den Spline und mit <MB3> auf den gewünschten Punkt klicken und dann Punkt löschen wählen. Neue Punkte mit <MB1>, auf den Spline, einfügen.

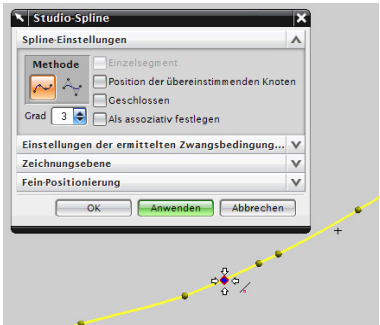

## **4 Verändern der Methode bei Studio-Splines**

Wenn man einen Studio-Spline mit Hilfe von Punkten erzeugt und dann bei der Methode auf Pole umstellt, kann man nicht mehr auf die Punkte-Methode zurückschalten!

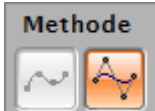

Das Zeichen im Teilenavigator verändert sich ebenfalls:

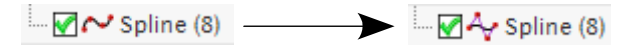

## **5 Spline tangential/krümmungsstetig zu anderen Kurven**

Um einen Spline tangential in eine Kurve einlaufen zu lassen, muss man den Spline mit einem Doppelklick wählen und dann den Endpunkt des Splines und den der Kurve neu verbinden. Anschließend G1 (tangential) oder G2 (krümmungsstetig) wählen.

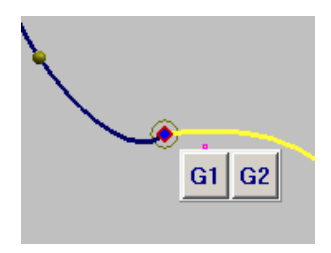

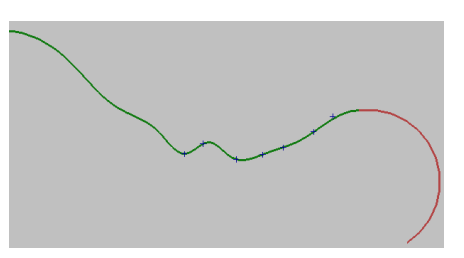

Oder mit Kurvenparameter bearbeiten

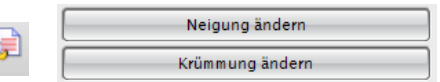

Neigung ändern > Neigung einer Kurve entspricht G1 = tangential Krümmung ändern > Krümmung einer Kurve entspricht G2 = krümmungsstetig

# © 1999 - 2011 HBB Engineering GmbH - All rights reserved

Bearbeiten > Formelement > **Parameter** entfernen

Edit > Feature > Remove **Parameters** 

Zwangsbedingungen angeben

(Specify Constraint) wählen, nun kann man den Punkt beliebig verschieben (bei Polen ist das nicht möglich)

<MB3> auf den gewünschten

Punkt klicken und auf

Gegebenenfalls 2-mal anwenden !

**D** Modellhistorie

 $\mathbb{Z}$  of Spline (8)  $\sqrt{\sqrt{S}}$  Spline (9)

Doppelklick auf Spline, ändern durch Ziehen an den gelben Definitionspunkten oder –polen.

Doppelklick auf den Spline und mit <MB1> auf den gewünschten gelben Punkt klicken. Dann kann an den Achsen gezogen bzw. können Werte eingegeben werden.

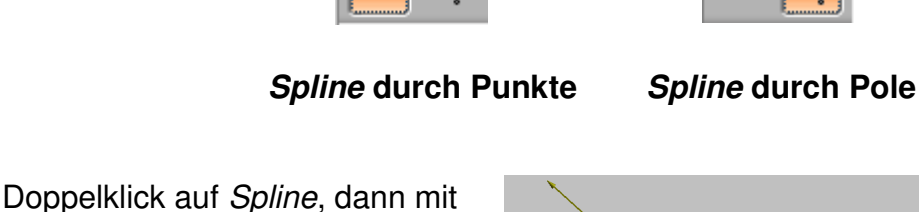

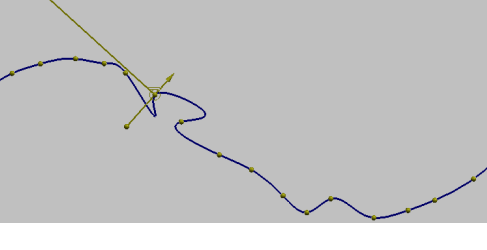

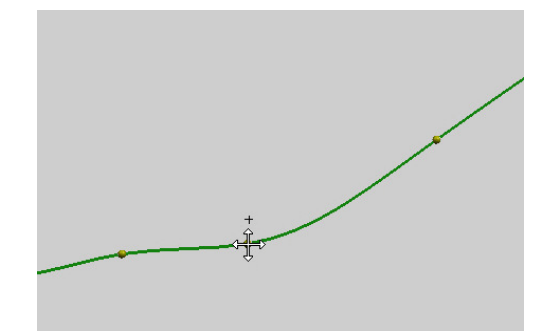

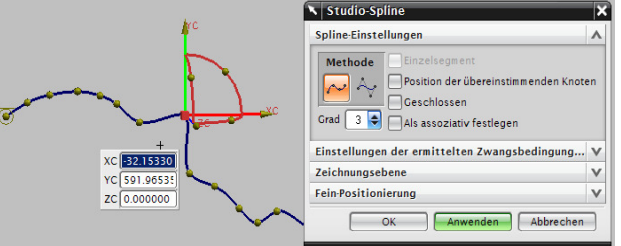

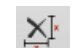

6 Spline aus dem Teile-Navigator entfernen

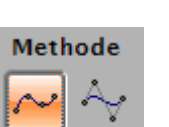

Damit verändert sich auch die Verhaltensweise des Splines.

**7 Verändern in der Gestalt eines Splines**

**6 Spline aus dem Teile-Navigator entfernen**

Dies funktioniert am besten über Parameter entfernen.

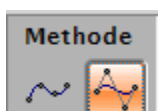

### **8 Gleichzeitiges Verschieben mehrerer Splinepunkte**

Dies ist möglich mit Kurvenparameter bearbeiten

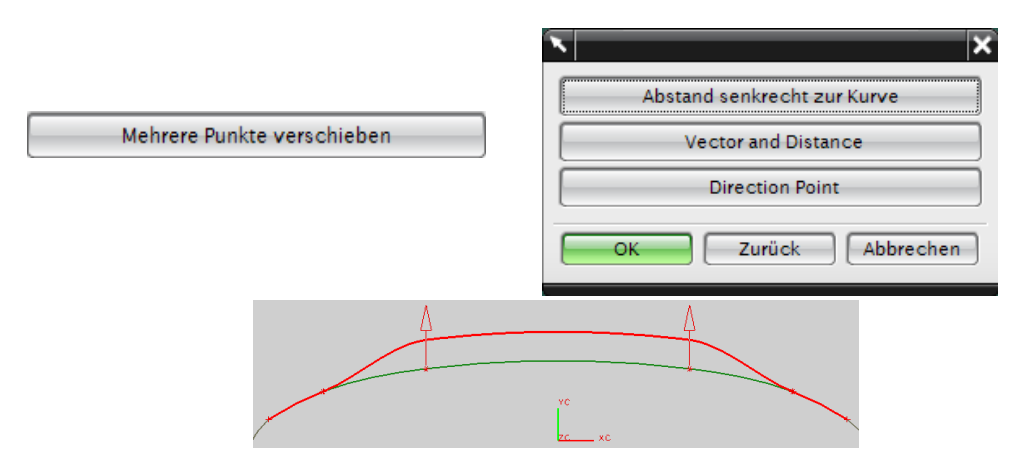

Hier wurden die beiden inneren Punkte mit der Methode Vector and Distance in Y-Richtung (grün) verschoben.

### **9 Spline bewegen**

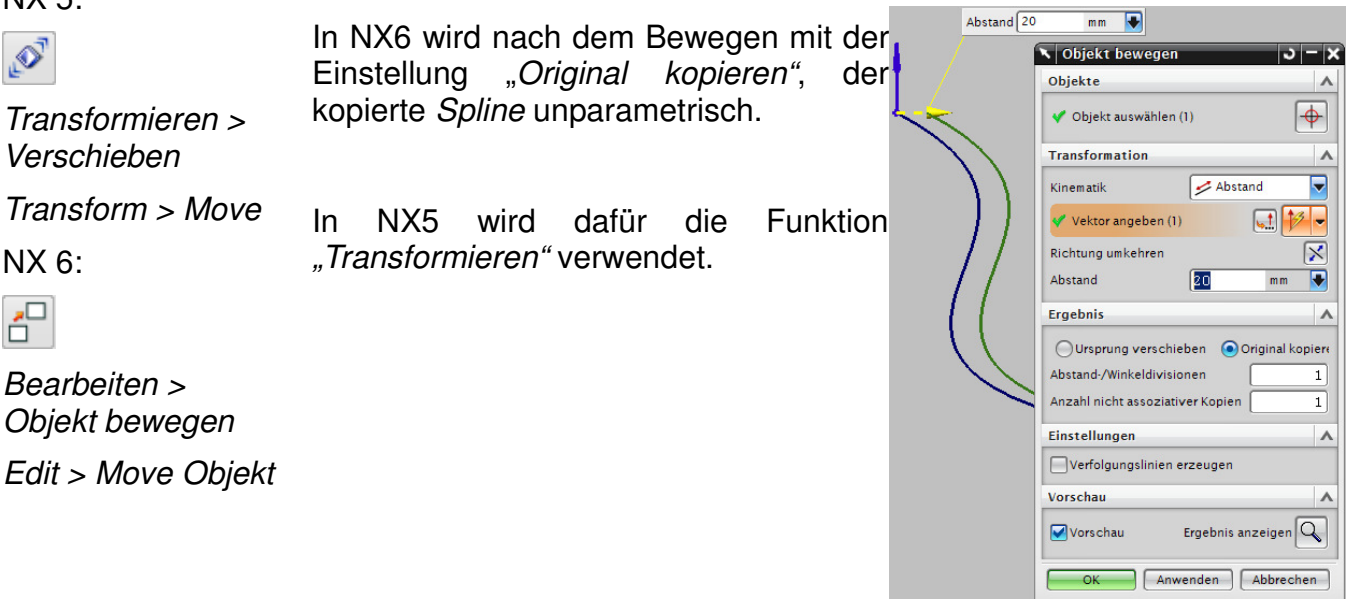

NX 5:

# Transformieren >

NX 6:

 $\mathbf{r}^{\square}_{\square}$ 

Objekt bewegen

## **10 Grad des Splines ändern**

Grad ändern

Diese Änderung ist nur mit Splines möglich, die nicht im Teile-Navigator aufgelistet sind.

Es entstehen auch mehrere zusätzliche Punkte. Eine Regel ist dabei nicht zu erkennen.

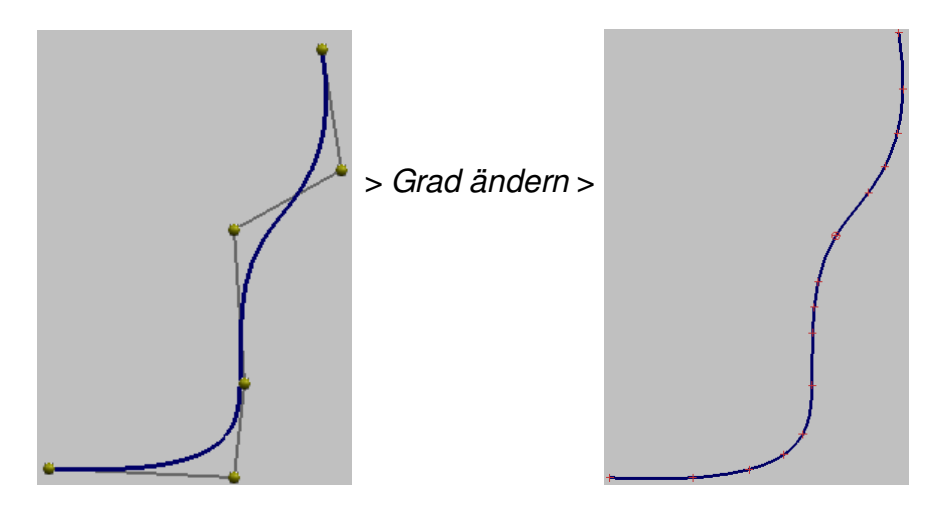

### **11 Steifigkeit ändern**

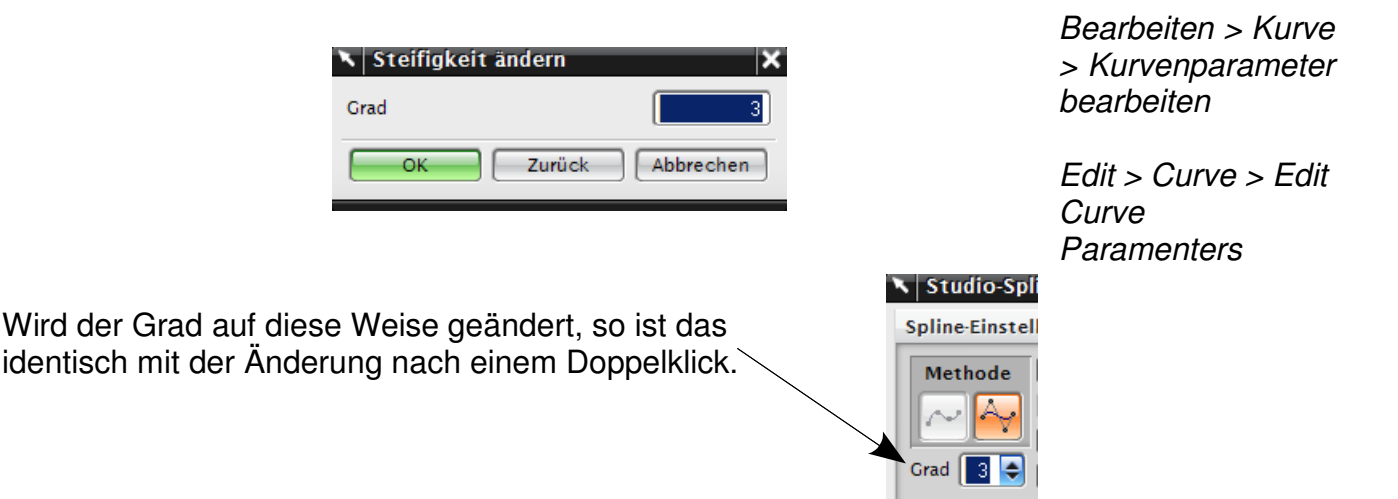

Die unterschiedliche Verhaltensweise von Spline und Studio-Spline ist durch die Entwicklungsgeschichte von UNIGRAPHICS/NX zu erklären. Der Studio-Spline ist neuer und kam etwa in der Version UNIGRAPHICS V18 im Jahre 2001 hinzu. Jeder der beiden Spline-Typen hat Vor- und Nachteile. Die Entscheidung für die bessere Spline-Funktion ist vom jeweiligen Anwendungsfall abhängig.